### **Submission of Senior Theses in Digital Repository**

All graduating students are requested to submit their senior or master theses into AUCA [Digital Repository](http://elibrary.auca.kg/) ([dspace.auca.kg/](https://dspace.auca.kg/)). This will help preserve the intellectual content created by students and make it accessible for future use.

Students theses are accessible to AUCA community only.

Once your thesis is approved for defense and is ready to be printed, you need to deposit an electronic version into the system.

Publication in the Digital Repository is regulated by the Kyrgyz Republic's Law on Copyright and Related Rights and does not entail any limitations on author's rights to the submitted work. Author retains all rights to the intellectual work.

By submitting your document to the Digital Repository you agree to make it available online under [Creative Commons Attribution-NonCommercial-NoDerivatives 4.0](http://creativecommons.org/licenses/by-nc-nd/4.0/)  [International License](http://creativecommons.org/licenses/by-nc-nd/4.0/) (CC-BY-NC-ND 4.0 License). This means that the author retains copyright to the publication. Users have permission to copy and quote from the work. Users must give appropriate credit. Commercial use of the work is not permitted except by written agreement with the author. The work cannot be altered in any way.

### **How to submit your work:**

### 1. Go to **[dspace.auca.kg/](https://dspace.auca.kg/)**

Use **LOG IN** button and type your AUCA network username and password.

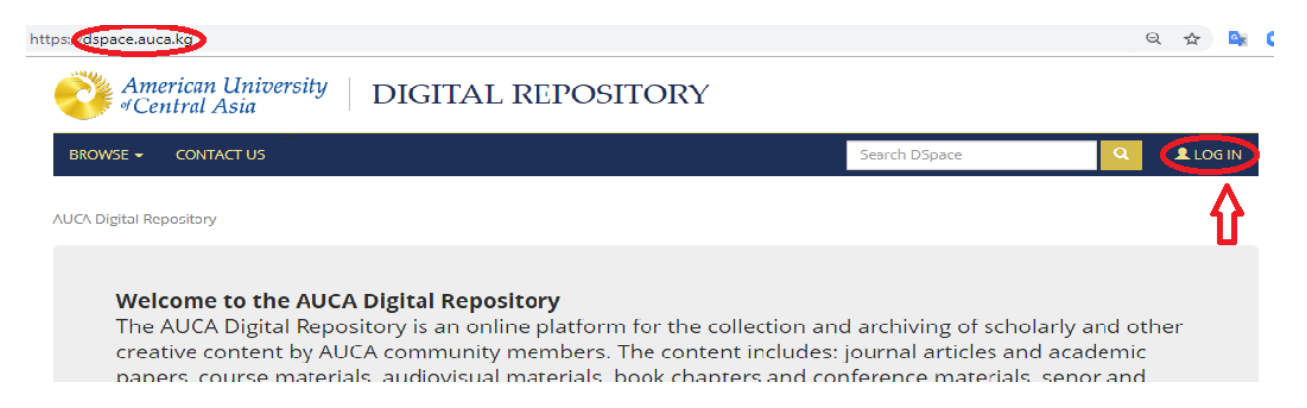

#### 2. Go to **My DSpace**

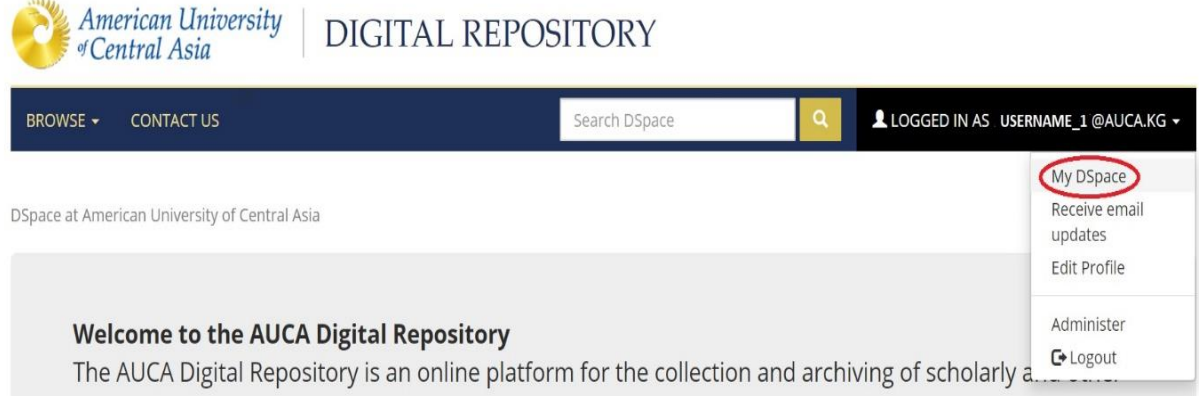

3. Click on **Start a New Submission**

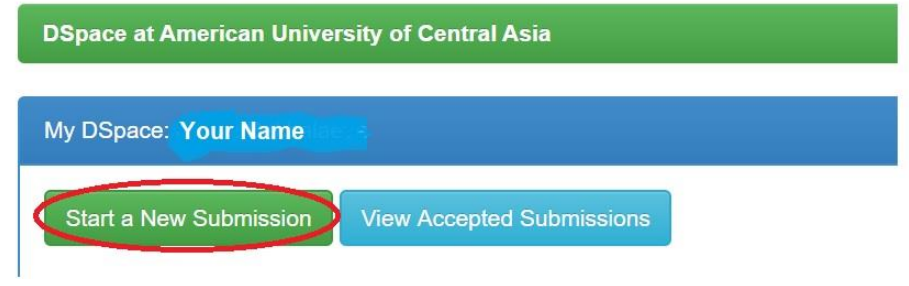

**4.** From the drop-down menu select

**Student Theses & Research – Senior Theses 2020 - Your department**  If you a master's student select

**Student Theses & Research – Master's Theses 2020 - Your department** 

## Submit: Choose Collection <sup>2</sup>

Select the collection you wish to submit an item to from the list below, then click "Next".

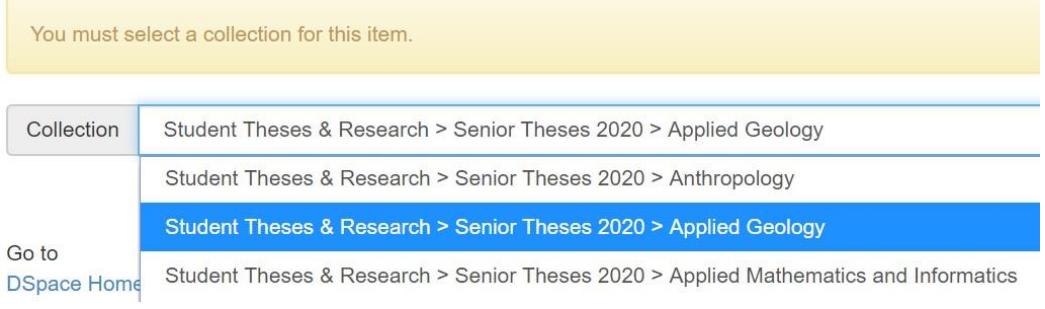

5. Fill in **required fields** (**author's name, title, date, publisher**)

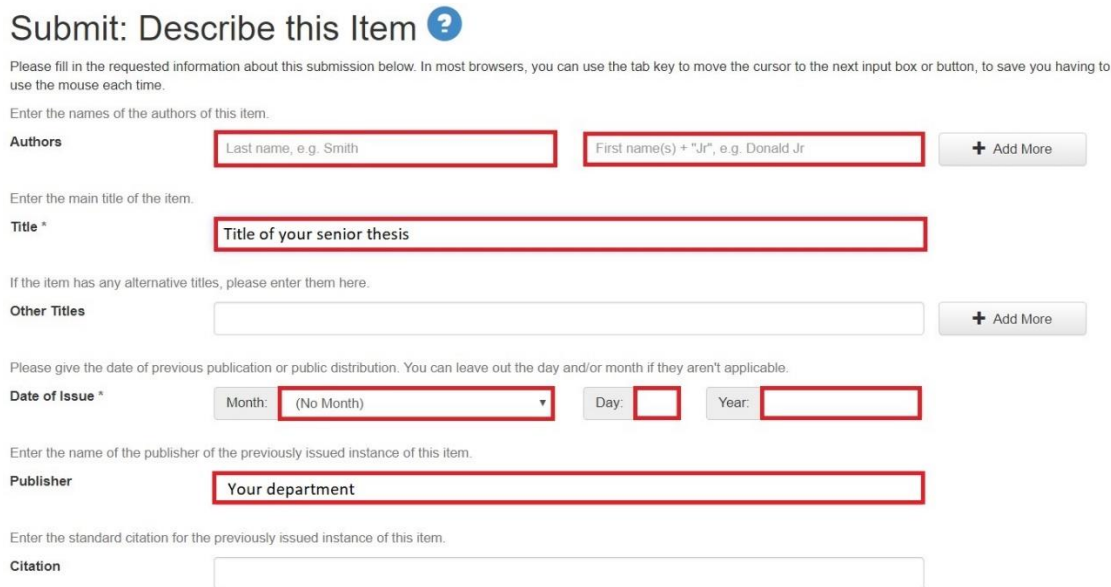

### 6. Select **type** and **language**

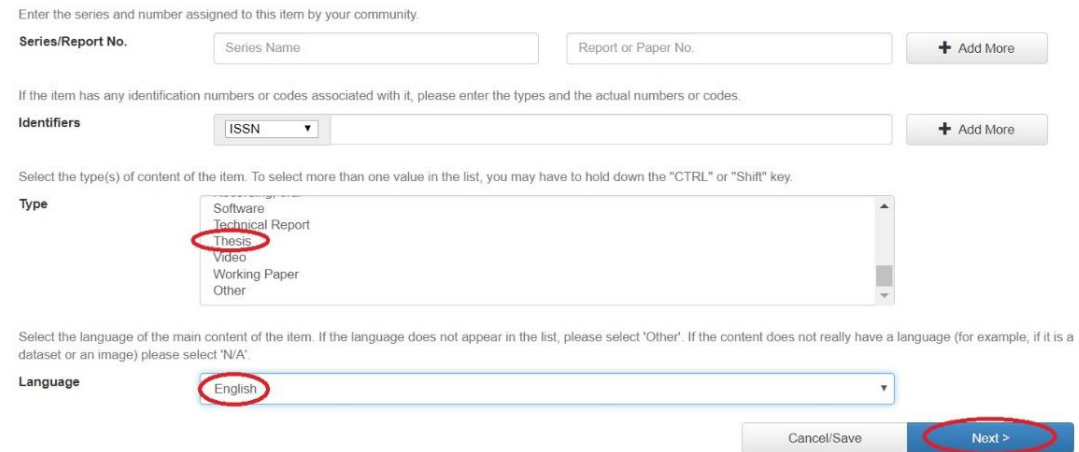

# 7. Add **5-6 keywords** and **abstract** of your thesis

Please fill further information about this submission below.

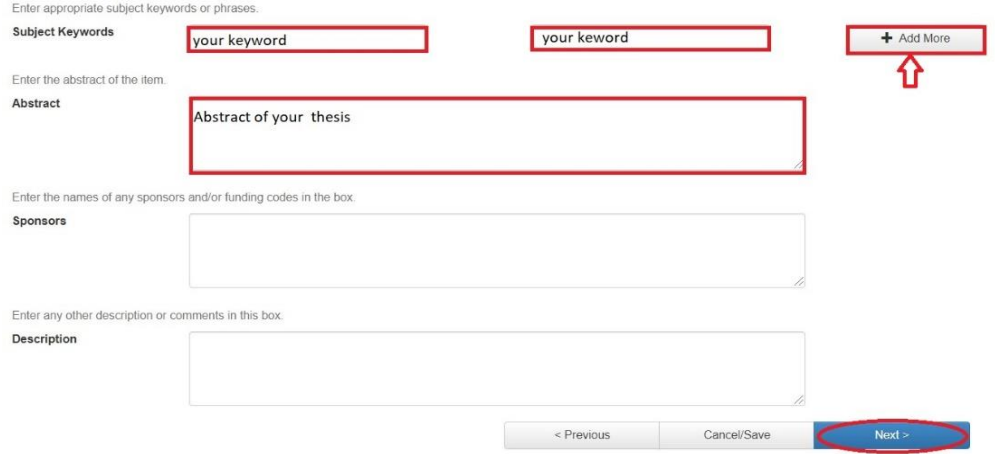

8. Upload your document in **PDF format**.

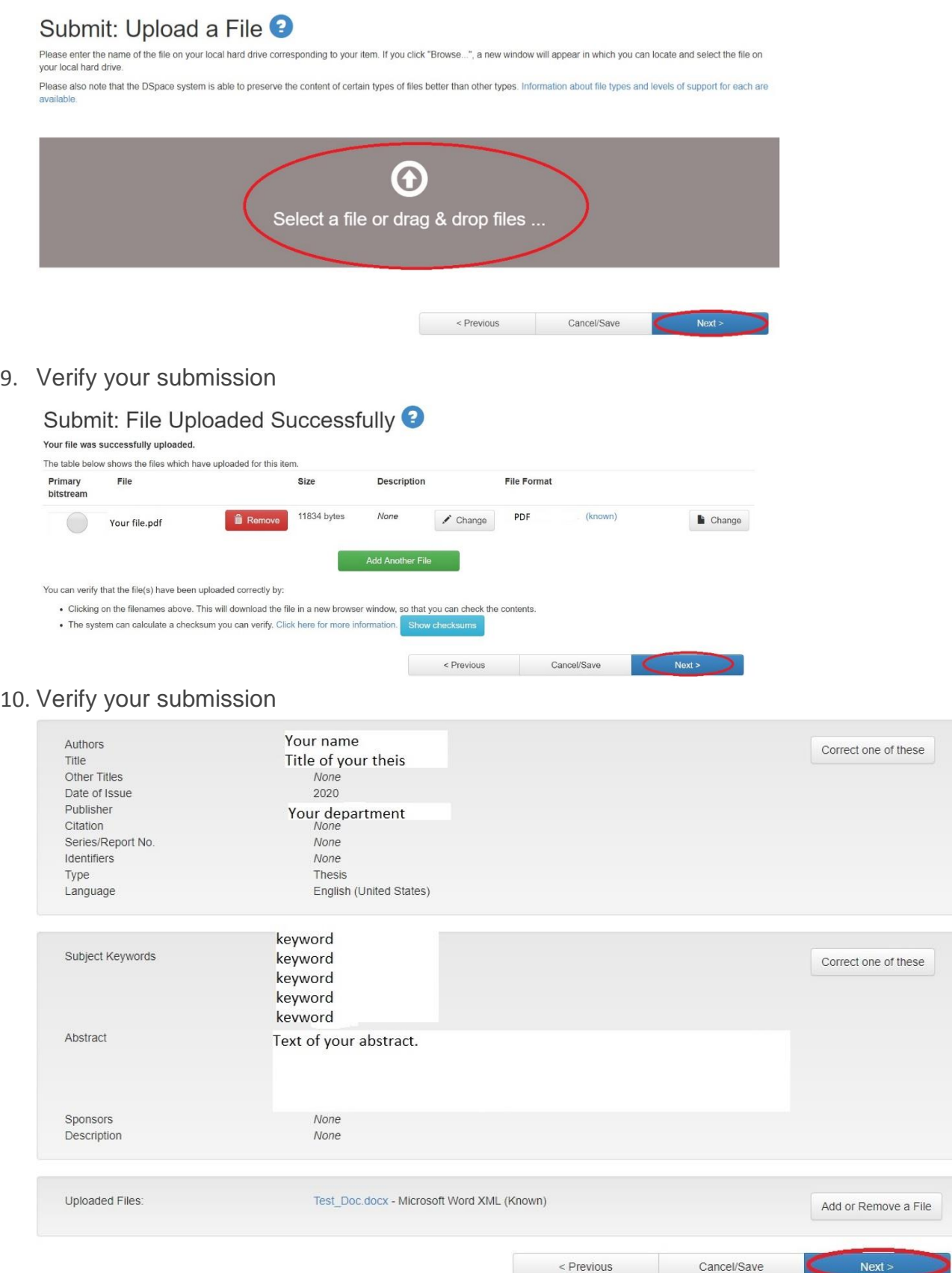

### 11. Accept the license.

## DSpace Distribution License <sup>2</sup>

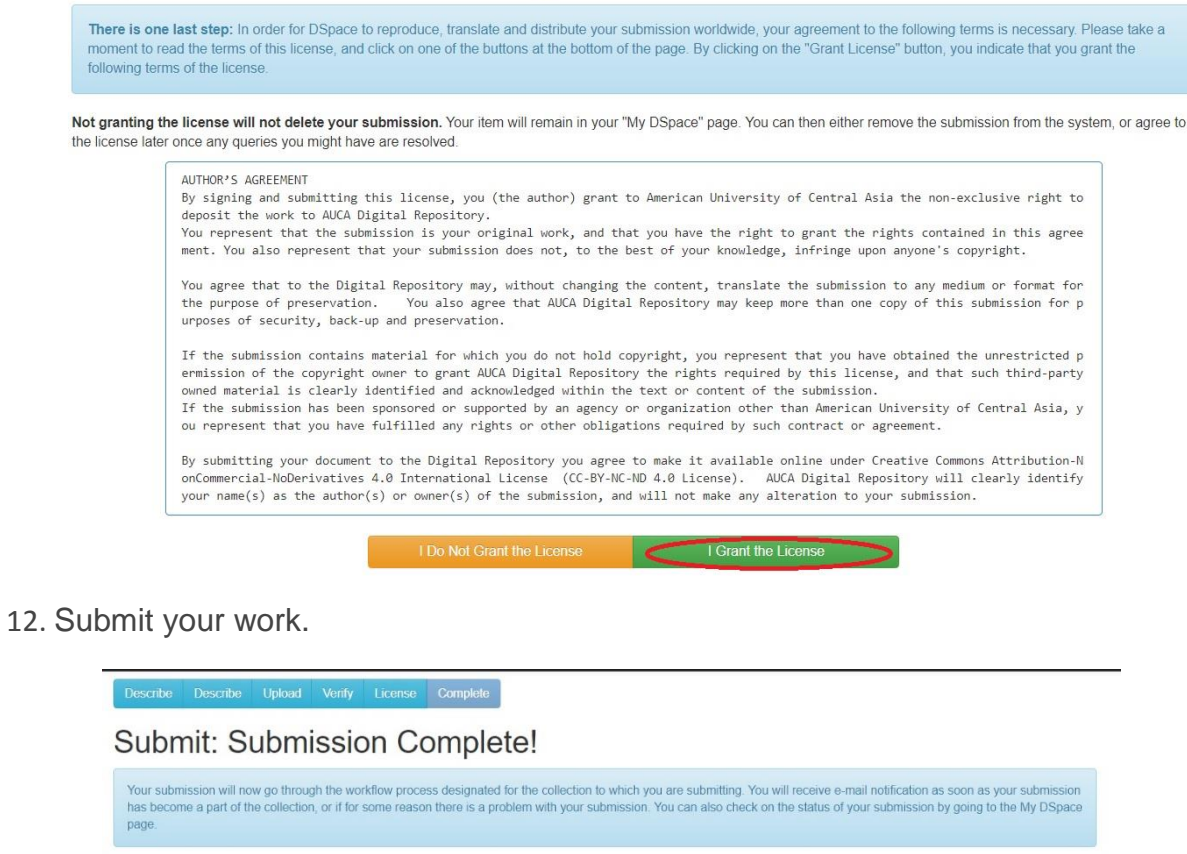

Communities and Collections

Go to My DSpace

13. After submission, the administrator will revise it and it will be available online. Once your thesis is accepted you will receive an email notification.

Submit another item to the same collection